# **CMi4110 / WZU-LR Kompaktes Funkmodul für Landis+Gyr Zähler UH50/UC50, LoRaWAN**

# **EINFÜHRUNG**

CMi4110 ist ein kompaktes Funkmodul zum Einbau in Zähler Landis+Gyr UH50 und Rechenwerk UC50. Es sendet Zählerdaten über ein LoRaWAN-Netzwerk. Eine vollständige Beschreibung des Produktes sowie Informationen in anderen Sprachen finden Sie auf der Website von Elvaco AB, http://www.elvaco.com.

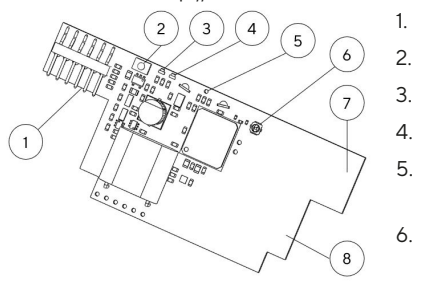

- 1. Zähler-Schnittstelle
- 2. Taste
- 3. Grüne LED
- 4. Rote LED
- 5. Manipulationserkennung (optional)
- 6. Externer Antennenanschluss (optional)
- 7. LoRaWAN-Antenne
- 8. NFC-Antenne

# **MONTAGE**

Das CMi4110 wird in den Modulschacht 2 (rechts) des Zählers Landis+Gyr UH50 mit Software ab Version 5.15 oder des Rechenwerks UC50 mit Software ab 8.06 eingebaut. Das Modul an den äußeren Kanten fassen und vorsichtig in seine Position drücken

#### **HINWEIS**

Das Modul ist gegenüber elektrostatischen Entladungen empfindlich. Beachten Sie beim Einbau des Moduls die erforderlichen ESD-Schutzmaßnahmen.

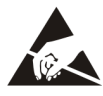

# **ANTENNE**

CMi4110 ist in zwei unterschiedlichen Ausführungen erhältlich. CMi4110Int verwendet eine interne PCB-Antenne. CMi4110Ext hat einen SMA-Anschluss (6), der für die Verbindung mit einer externen Antenne verwendet wird.

#### **HINWEIS**

Achten Sie darauf, dass die Antenne mind. 0,5 m vom Messgerät entfernt montiert wird.

# **AKTIVIERUNG**

Bei der Lieferung ist das CMi4110 in den passiven Modus geschaltet. Das heißt, dass das Modul keine Nachrichten überträgt. Das Gerät lässt sich auf eine der folgenden Arten aktiviert:

**Mit der Modul taste:** Drücken Sie die Taste (2), und halten Sie sie mindestens 5s, bis die grüne LED auffleuchetet.

**Über die Elvaco OTC App:** Öffnen Sie die Elvaco OTC-App (in Google Play oder iOS App store herunterladbar) und scannen Sie das Modul (stellen Sie sicher, dass NFC auf dem Telefon aktiviert ist). Entfernen Sie bei Bedarf das vordere Gehäuse des Meter. Im "Apply-Mode" den "Power-Mode" auf "Active" und klicken Sie auf "Apply Settings". Halten sie das Telefon mit der Rückseite an die rechte Seite des Zählers, parallel zum Modul. Neue Einstellungen werden über NFC übernommen.

Beim Start leuchten die grüne und die rote LED 1 s lang auf. Danach versucht das Modul, eine Verbindung zum LoRaWANNetzwerk herzustellen. Jeder Versuch wird durch ein Aufblinken der grünen LED markiert. Nach erfolgreichem Herstellen der Verbindung leuchtet die grüne LED 8s lang auf.

Wenn sechs Versuche zum Aufbau einer Verbindung mit dem LoRaWAN-Netzwerk fehlschlagen, wartet das Modul 1 h bis zum nächsten Versuch, um die Batterie zu schonen. Ein neuer Zyklus an Verbindungsversuchen kann manuell mit der modul taste (2) eingeleitet werden.

## **EINSTELLUNG DER DATENRATE**

Nach der Aktivierung wird das CMi4110 anfänglich minütlich Mitteilungen in das LoRaWAN-Netzwerk versenden. So wird die optimale Datenrate eingestellt.

Nach 2 Minuten verwendet das Modul seine normalen Einstellungen, wobei das Sendeintervall von der Modul konfiguration bestimmt wird.

# **KONFIGURATION DES MODULS**

Vor der Aktivierung des Moduls müssen Sie mithilfe der ElvacoApp überprüfen, ob das richtige Konfigurationsprofil verwendet wird. Die Einstellungen werden mithilfe von NFC auf das Gerät übertragen

**Join EUI -** Mit JoinEUI wird die Identifikationsnummer des Anwendungsservers eingerichtet, an den die Daten des Moduls übertragen werden. Die JoinEUI ist in allen CMi4110-Modulen standardmäßig auf 0000000000000000 eingestellt.

**Activation type -** Das CMi4110 lässt sich auf zwei unterschiedliche Arten aktivieren: "Over-the-air activation" (OTAA) und "Activation by personalization" (ABP). Elvaco empfiehlt, möglichst OTAA zu nutzen. Hierbei werden alle Netzwerkschlüssel bei jeder Verbindung mit dem LoRaWANNetzwerk generiert. Bei ABP hingegen werden die Schlüssel manuell erzeugt und bleiben unverändert.

**Application key -** Der Anwendungsschlüssel jedes Gerätes wird von Elvaco generiert und im OTAA-Modus dazu genutzt, bei jeder Verbindungsherstellung mit dem LoRaWAN-Netzwerk Netzwerkschlüssel zu erzeugen. Schlüssel werden mithilfe der OTC-Lösung von Elvaco sicher verwaltet, die für die Konfiguration auf die App zurückgreift.

**Message format -** CMi4110 unterstützt 11 unterschiedliche Datentelegramme. Einzelheiten zu der Struktur und zum Inhalt der verschiedenen Meldungsarten erfahren Sie in der Gebrauchsanleitung (User's manual) des CMi4110.

Transmit interval - Mit Parameter "Transmit interval" wird ingestellt, wie häufig das Modul Datentelegramme versendet. Der Parameterwert legt die Höchstanzahl der versendeten Datentelegramme pro Tag fest.

**EcoMode -** Mit "EcoMode" kann eine Batterielebensdauer von 11 Jahren erreicht werden. Die EcoMode-Tabelle wird verwendet, um zu bestimmen, wie oft das Modul Daten für jede Datenrate übertragen darf. Wenn das Sendeintervall den Grenzwert in der EcoMode-Tabelle überschreitet, wird es entsprechend gesenkt.

**Configuration lock -** Das CMi4110 hat eine Sperrfunktion, die einen unbefugten Zugriff auf das Modul unterbindet. Bei aktivierter Konfigurationssperre benötigt ein Nutzer für den Zugriff auf das Modul einen speziellen Produktzugangsschlüssel ("Product Access Key"). Schlüssel werden mithilfe der OTC-Lösung von Elvaco sicher verwaltet, die für die Konfiguration auf die App zurückgreift.

Nach Einrichtung aller Konfigurationsparameter halten sie das Telefon mit der Rückseite an die rechte Seite des Zählers, parallel zum Modul. Tippen Sie dann auf Apply settings. Bewegen Sie das Mobiltelefon erst, nachdem es dreimal vibriert hat. Damit wird bestätigt, dass die neuen Einstellungen erfolgreich über NFC auf das Gerät übertragen wurden.

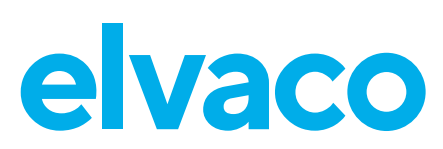

## **SERVERKONFIGURATION**

Damit das CMi4110 Meldungen an einen Anwendungsserver senden kann, müssen im Netzwerkserver Informationen zum Gerät eingerichtet werden. Damit der Netzwerkserver Meldungen des Moduls verarbeiten und dechiffrieren kann, müssen folgende Parameter registriert werden:

- Modul-EUI (DevEUI, 16-stellige Nummer; ist auf dem Aufkleber des Gerätes angegeben)
- Anwendungsschlüsse (ApplicationKey)
- Join EUI

#### **HINWEIS**

Wenn der Anwendungsschlüssel mit "ABP" eingerichtet wird, muss er dem Netzwerkserver nicht hinzugefügt werden.

Stattdessen sind folgende Angaben erforderlich: NetzwerkSitzungsschlüssel, Anwendungs-Sitzungsschlüssel und Geräteadresse.

# **TECHNISCHE DATEN**

#### **Mechanik**

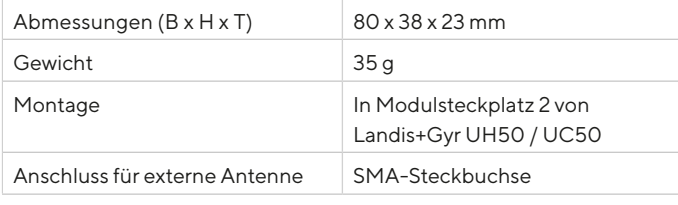

#### **Elektrische Anschlüsse**

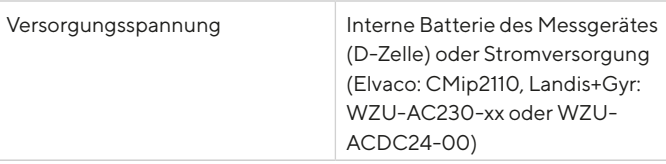

#### **Elektrische Daten**

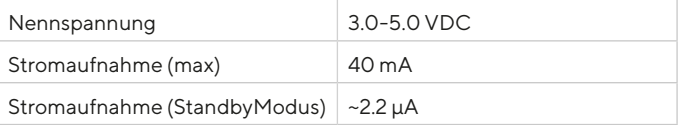

#### **Umgebungsbedingungen**

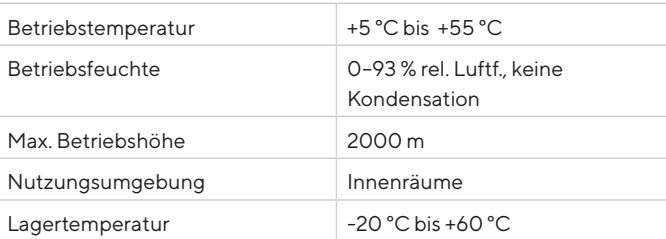

#### **Funkeigenschaften**

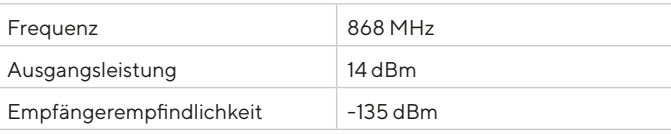

#### **LoRaWAN-Eigenschaften**

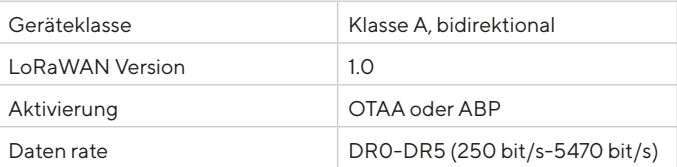

#### **Benutzerschnittstelle**

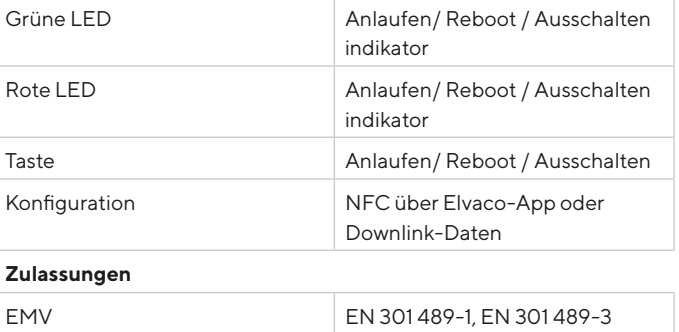

# **VEREINFACHTE KONFORMITÄTSERKLÄRUNG:**

Hiermit erklärt Elvaco, dass das Produkt mit den folgenden Richtlinien übereinstimmt:

#### **EU:**

- 2014/53/EU (RED)
- 2014/30/EU (EMC)
- 2011/65/EU + 2015/863 (RoHS)

#### **UK:**

- 2017 Nr. 1206
- 2016 Nr. 1091
- 2012 Nr. 3032

Die vollständige Konformitätserklärung finden Sie unter www.elvaco.se/

en > Suche nach Produkt.

#### **SICHERHEIT**

Die Garantie deckt keine Schäden an diesem Produkt ab, die dadurch entstanden sind, dass das Gerät nicht entsprechend dieser Anleitung verwendet wurde. Elvaco AB übernimmt keine Haftung für Personenoder Sachschäden, die dadurch entstanden sind, dass das Gerät nicht entsprechend dieser Anleitung verwendet wurde.

### **KONTAKTINFORMATIONEN**

**Elvaco AB Technischer Support:**

Mail: support@elvaco.com Online: www.elvaco.com

# $C \in Y^{\mathsf{K}}$

© 2023, Elvaco AB. Alle Rechte vorbehalten. Dokumentation und Produkt werden ohne Mängelgewährleistung und ohne Zusicherung bestimmter Eigenschaften angeboten. Die Elvaco AB haftet nicht für Schäden, Verluste oder andere Verbindlichkeiten aufgrund der Verwendung des Produktes. Kein Teil des Inhaltes dieser Gebrauchsanleitung darf ohne schriftliche Zustimmung der Elvaco AB unabhängig vom Medium in irgendeiner Form übertragen oder reproduziert werden. Gedruckt in Schweden.

CMi4110 Quick Manual German Version: 2.2